# **ID400 DC3 Quick Reference**

### **Overview**

The ID400 DC3 is a wireless ID and passport photo system designed to easily create and print passport photos for your customers in minutes. Using the supplied system camera, print photos wirelessly to the printer. Please use this quick reference guide to maximize your passport operations.

DNP

# **Stage and Shoot a Photo**

The distance to the subject and lighting of the subject are important elements to taking a good photo.

- 1. The passport background must be a white, non-relective surface.
- 2. Stand about six (6) feet from your subject.

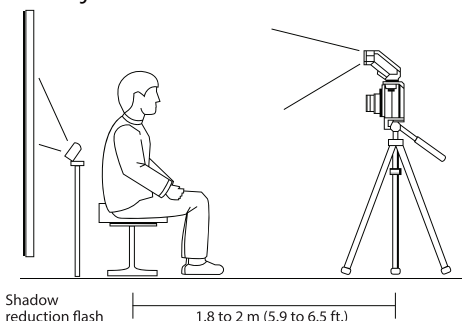

reduction flash

3. Use the template guide to keep the horizontal line between the subject's eyes and nose.

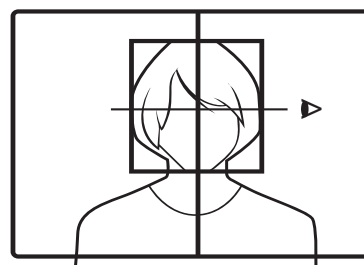

- 4. Fill the LCD guide with the subject's face, make sure the top of the head is touching the top of the guide, and the bottom of the chin is touching the bottom of the guide.
- 5. Use the camera zoom functionality to make adjustments. It is best to remain about 6 feet from the subject.

### **Turn ON the Flash**

It is recommended to always use the camera flash to achieve proper lighting of the subject.

1. Depending on the camera, press the FLASH button to enable the flash.

#### **NOTE**:

For difficult lighting conditions force the flash to ON.

2. Press the FLASH SYMBOL  $\leq$  or REAR PANEL control and select the FLASH SYMBOL (not Auto nor SL flash).

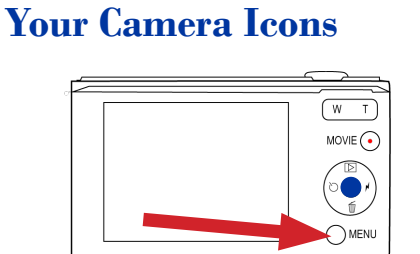

**LCD Viewer:** The large screen viewing area and template overlay allow you to take perfect ID photos every time.

**Control Wheel**: The circular control wheel – to the right of the LCD viewer – is used for many tasks. Use the wheel to access other camera functionality and move within menus. For the purposes of this document, the

 $\rightarrow$   $\rightarrow$   $\rightarrow$  8  $\rightarrow$  icons will be used to demonstrate moving within menus. The SELECT button is the middle button of the control wheel (blue dot in this drawing).

**Playback Button: D** Located on the control wheel. Allows you to access your images and perform other necessary functions.

**Menu Button (red arrow):** Use the menu to print your images and access other needed options.

**Zoom Buttons (W and T):** The zoom control allows you to move adjust the zoom functionality of your camera without adjusting the physical distance from your subject. Use this to adjust the subject's face within the LCD guides.

### **Technical Support**

# **Telephone**

1.888.749.3587 FAX 1.704.784.7196

#### **Email**

(Used for technical issues) Technical Support Email Address: dnpsupport@dnpphoto.com

### **Mailing Address**

DNP IMS America, Corp. 4524 Enterprise Drive NW Concord, NC 28027

Please contact DNP Tech Support prior to sending any items. All returns require a Return Authorization Number for proper handling. Please contact our Support Center for further details.

© 2014 DNP IMS America Corp. All rights reserved. www.dnpphoto.com Reproduction in whole or part without written permission is prohibited.<br>Specifications subject to change without motice Rev: 06 2014 Specifications subject to change without notice.

# **Print An Image**

1. Shoot the photo using flash at proper distance.

DNP

- 2. Press PLAYBACK  $\blacksquare$  on the camera.
- 3. Press MENU.
- 4. Scroll up  $\triangle$  to DPOF PRINT (The last image will be displayed).
- 5. Press SELECT.
- 6. The image will begin to transfer [>>>> ] will appear on the iD400 Printer LCD.
- 7. After the image is transferred and resized in the printer, the printing process will begin. Print time is 100 seconds after transfer and image processing time.

# **Reprint the Last Image**

It is recommended to only reprint the last image using the ID400 Menu.

- 1. On the ID400 printer front panel, press MENU.
- 2. Scroll down to the COPY PRINT option and press the RIGHT ARROW  $\blacktriangleright$ .
- 3. Press the UP or DOWN ARROW to change quantity of prints (default 1).
- 4. Press EXEC. The print begins.

# **Erase All Images**

### **on the Card**

It's not recommended to delete individual images from the ID400 camera card.

- 1. On the camera, press the MENU BUTTON.
- 2. Scroll DOWN  $\blacktriangledown$  to the TOOL BOX ICON and press SELECT.
- 3. Scroll DOWN  $\blacktriangledown$  to MEMORY CARD TOOL.
- 4. Press RIGHT ARROW  $\blacktriangleright$ .
- 5. Scroll DOWN  $\blacktriangledown$  to DELETE REC. FOLDER, and press SELECT.
- 6. Scroll DOWN  $\blacktriangledown$  to OK, press SELECT.
- 7. Press MENU EXIT or POWER OFF.

# **Change the ID**

# **Photo Layout**

The ID400 should be configured for USA Passport (2x2 inch – 2up) on 4x6 print media. The printer will remember the settings when powered OFF. Other photo layouts are available, refer to the complete User Guide.

- 1. On the printer, press the MENU button.
- 2. Press the DOWN ARROW  $\blacktriangledown$  until the display reads [ID PHOTO SETTINGS].
- 3. Press the RIGHT ARROW ▶ [COLOR B/W] will be displayed.
- 4. Press the DOWN ARROW  $\blacktriangledown$  until display reads [ENABLE/DISABLE LAYOUT].
- 5. Press the RIGHT ARROW ▶.
- 6. The layout names appear with [ENABLE] if they are not currently enabled or [DISABLE] if they are enabled. Press the DOWN ARROW  $\blacktriangleright$  to switch between layouts.
- 7. To enable a layout, hit the RIGHT or LEFT ARROW to change [ENABLE] to disable.
- 8. When finished, press the EXEC button.

# **Reconfigure the SD Card**

Followed this if the SD card is reformatted.

- 1. Insert the Wireless LAN SD card into the SD slot of the printer.
- 2. Press the MENU button.
- 3. Press the  $\blacktriangledown$  on the control button to display [WIRELESS SETTINGS].
- 4. Press ▶ and [WIRELESS LAN SD] will be displayed.
- 5. Press  $\triangleright$  and [SSID] will appear.
- 6. Press  $\blacktriangledown$  to display [SETUP CAMERA CARD].
- 7. Press  $\triangleright$  and [SETUP CARD] will appear.
- 8. Press the EXEC button.
- 9. After several seconds, the display will return to the previous text and the process is complete.
- 10.Press MENU to return to the normal display.
- 11.Put the Wi-Fi cards back in their respective slots (camera or printer).

Wireless LAN SD cards that have been formatted on a camera or computer will not operate properly on this unit until Wi-FI card is prepared again. Two processes are required.

- Reinstall the Flash Air Firmware
- Setup the Wi-Fi card using the ID400 Menu, as outlined above or refer to the User Guide.

In severe cases of card corruption, first use the SD Formatter software provided by the SD Association to reformat the cards. You can download SD Formatter from the following Web site. https://www.sdcard.org/home/. We recommend the following for the SD Formatter option setting. FORMAT TYPE: QUICK. FORMAT SIZE ADJUSTMENT: OFF. After formatting is finished, configure settings for the wireless LAN SD cards.